# APP

# User Guide

# 1. Register

Click "Register" on the homepage of the app (as shown in Fig. 1-1) to enter the registration page (as shown in Fig.1-2). Enter your login name, password, and email to complete the registration. **Note:** 

1) Login name may contain numbers, letters (symbols only allow "." and "@"), and must be between 6-30 characters in length.

- 2) Passwords must consist of numbers or letters and must be between 6-30 characters in length.
- 3) The email can be used to reset the password, so please ensure that the email used for

registration is correct; if you forget your login name, you can use the email to log in instead.

| login            |                                               | Register            |                      |
|------------------|-----------------------------------------------|---------------------|----------------------|
| Login Name       | Login Name/E-Mail                             | Login<br>Name       | Login Name           |
| Password         | Password 💿                                    | Password            | Password 💿           |
| Forgot password  | Register  login                               | confirm<br>password | 2 confirm password ● |
| Read and agree v | with 《Privacy Policy》 and 《User<br>Agreement》 | E-Mail              | E-Mail               |
|                  |                                               |                     | Register (           |

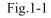

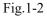

# 2. Login

During login, you can use either the login name or the registered email. Enter the correct login name /email and password, then click on "Login."

| Login Name/E-Mail                                            |  |  |  |
|--------------------------------------------------------------|--|--|--|
| Password 💿                                                   |  |  |  |
| Register                                                     |  |  |  |
| n                                                            |  |  |  |
| Read and agree with 《Privacy Policy》 and 《User<br>Agreement》 |  |  |  |
|                                                              |  |  |  |
|                                                              |  |  |  |
|                                                              |  |  |  |
|                                                              |  |  |  |

Fig. 2-1

# 3. Forgot Password

1) Click on "Forgot Password" on the login page (marked as ① in Fig. 3-1), then proceed to the details page (as shown in Fig. 3-2).

2) Click on "Get Code" next to the email at ③ in Fig. 3-2 (the code sent to the email is valid for

3 minutes), enter the code, and reset the password.

3) Click on "OK" at ④ to successfully set the new password.

Note: For forgetting the login name, (2) can be left blank.

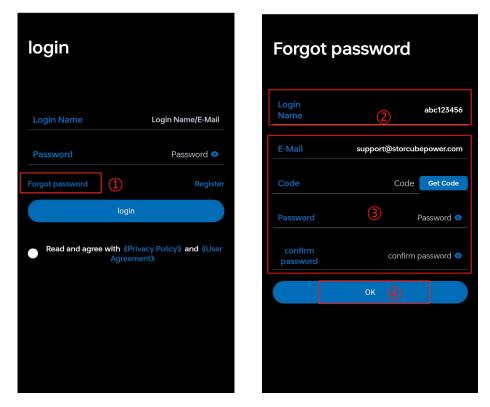

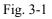

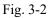

# 4. Device Networking

#### 4.1 Add Device

1) Please press and hold the Power key for approx. 2s till the Power indicator is lit up for start-up (if multi-modules are connected in parallel, please start them up in turn).

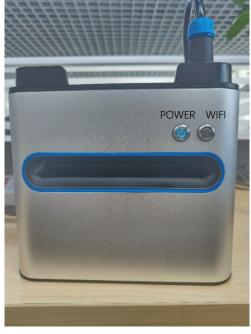

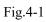

2) Please press and hold the WiFi key for about 5s till the WiFi indicator is blinking and then enter the mode of network connection, and open the APP for network connection (if multimodules are connected in parallel, only one shall be networked once all turned on).

After logging in, you will be directed to the device addition page. Click on 'Add Device,' as shown in Fig. 4-2.

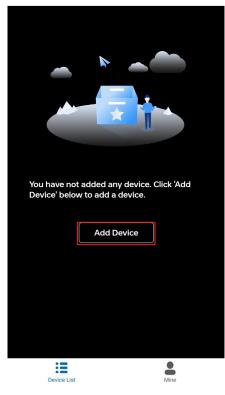

Fig. 4-2

#### 4.2 Select Device Type

Click on ASE-1000 inside the red box in Fig. 4-3 to proceed to the next page.

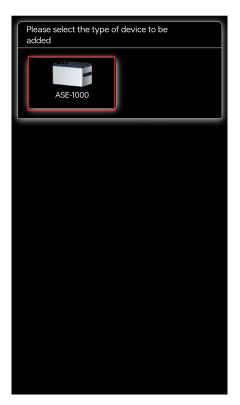

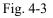

## 4.3 Connect to the network

## 4.3.1 Connect to the network starting with 'mppt'.

#### Andrion:

In Fig. 4-4, click on 'Please check the connection' at location ①, and the system will automatically prompt a dialog box as shown in Fig. 4-5. Click on 'OK' at location ②, and it will automatically redirect to the WiFi settings page (as shown in Figure 4-6), or manually set up the WiFi connection on the WiFi settings page.

#### IOS:

You need to manually set up the WiFi connection on the WiFi settings page (as shown in Fig. 4-6), and then return to the app (as shown in Fig. 4-4).

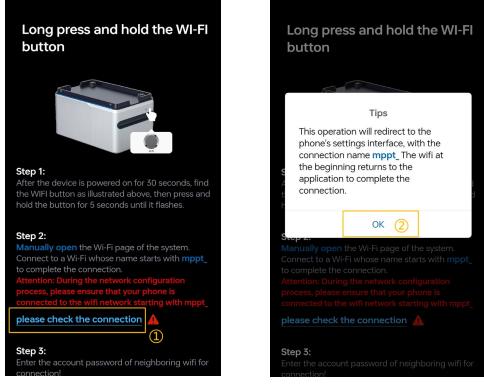

Fig. 4-4

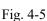

1) In Fig. 4-6, select the network starting with 'mppt' at ①, then click on 'OK.' The specific format of the network is 'mppt\_' followed by a 16-digit serial number, for example:

'mppt\_9105231027491590.' If there are multiple networks starting with 'mppt' that cannot be distinguished, you can differentiate them by scanning the serial number (QR code) located on the device nameplate (as shown in Fig. 4-7).

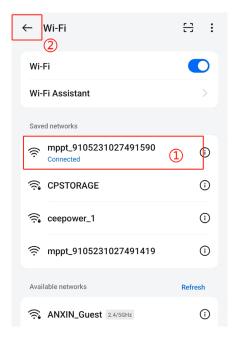

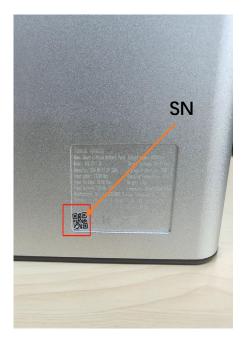

Fig. 4-6

Fig. 4-7

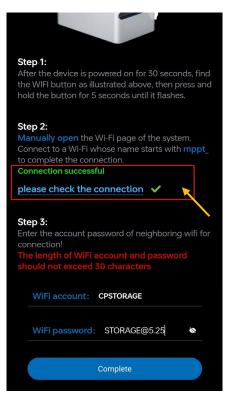

Fig. 4-8

2) After returning to the APP page, the 'Please check the connection 'section displays that the connection has been successfully established (as shown in Fig. 4-8). If it is not displayed, you can click 'Please check the connection ' again.

## 4.3.2 Configure WiFi network

In Figure 4-9, enter the correct WiFi account and password, then click 'Complete'.

- 1) Ensure a strong WiFi signal.
- 2) Confirm that this network is a 2.4GHz network.
- 3) If the device is outdoors and there are no available WiFi networks, turn on the mobile hotspot

on your phone. Enter the account and password for the mobile hotspot, then click 'Complete'.

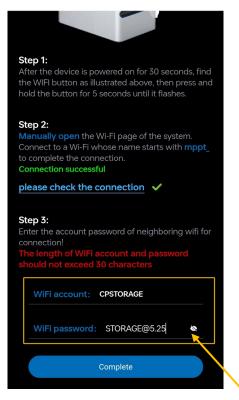

Fig.4-9

## 4.3.3 Determine the number of new devices to add

After the network connection is completed, a prompt dialog box will appear, as shown in the following.

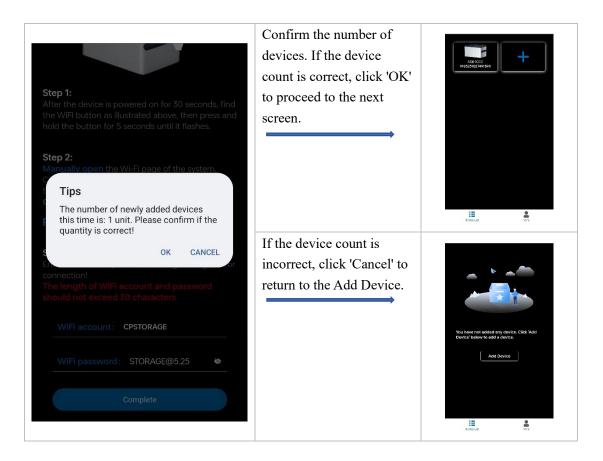

## 4.3.4 Network connection successful.

Click on ASE-1000 inside the red box in Fig. 4-10 to access the detailed page.

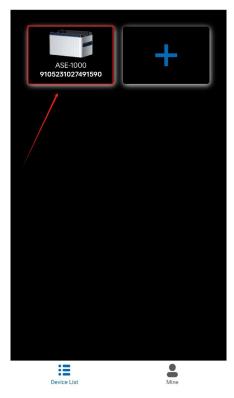

Fig. 4-10

Note:

The status of the WiFi indicator light on the device is as follows, which can be used to determine whether the network connection was successful.

Multiple modules, if connected in parallel, will be sorted by their SN in the process of poweron self-test and one is selected as the master and others are taken as slaves; if there is one single module, it will be defaulted as the master.

| Operating status | WiFi status                                                       |
|------------------|-------------------------------------------------------------------|
| Configuring      | The master will fast blink (approx. 0.3s) and slaves will go off. |
| Configured       | The master will go off and then Normally ON approx. 10s later.    |

Configuration Failed Off

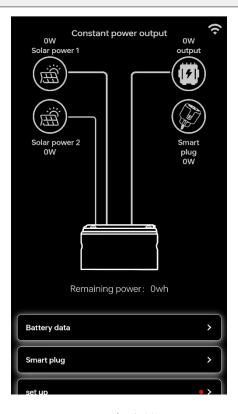

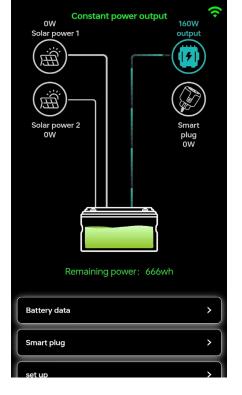

Fig.4-11

Fig.4-12

Upon entering the device details page, if all icons are grayed out (as shown in Fig. 4-11), it indicates that the device has not yet successfully connected to the network. When the WiFi icon in the top right corner turns green (as shown in Fig.4-12), it indicates a successful connection. Solar power data, output data, and remaining power data will be displayed on the page.

#### 5.1 To query battery data

The remaining power, remaining capacity, and battery temperature of the smart lithium battery pack can all be queried through the steps shown in Figure 5-1 and Figure 5-2.

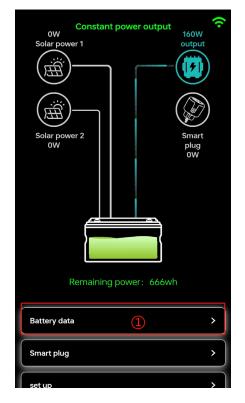

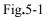

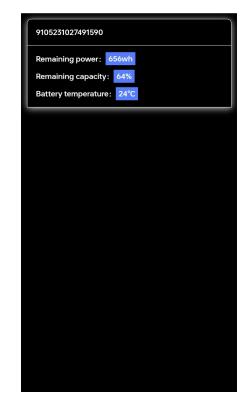

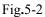

#### 5.2 Smart Plug

#### 5.2.1 Connect the Smart Plug to the network

1) Plug the smart plug into the power outlet, press and hold the power button for about 5 seconds until the indicator light flashes.

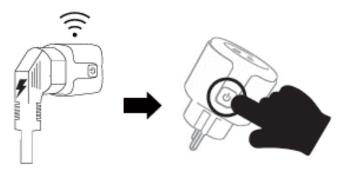

Fig.5-3

- 2) Open the WiFi settings on your phone/computer and search for the network named 'smartplug-
- xxx.' Connect to this network.

| ← Wi-Fi                 | 8 :     |  |  |
|-------------------------|---------|--|--|
| Wi-Fi                   |         |  |  |
| Wi-Fi Assistant         | >       |  |  |
| Saved networks          |         |  |  |
| CPSTORAGE               | (i)     |  |  |
| mppt_9105231027491590   | (i)     |  |  |
| ᅙ smartplug-10D4CE-5326 | (i)     |  |  |
| Available networks      | Refresh |  |  |
| ANXIN_Guest 2.4/5GHz    | (i)     |  |  |
|                         | -       |  |  |
| ANXIN_PC 2.4/50Hz       | ()      |  |  |

Fig.5-4

3) After connecting, your phone/computer will automatically redirect to the network settings page.

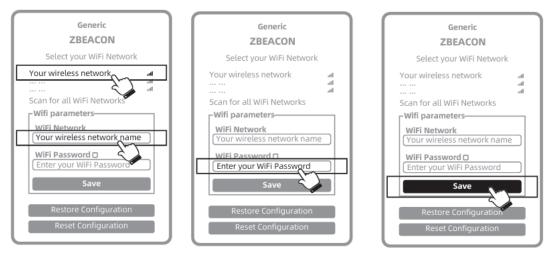

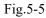

As shown in the image above, select or enter your Wi-Fi network name, input the password, and click the 'Save' button to complete the network settings.

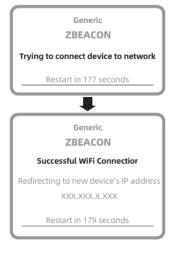

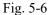

4) When Fig. 5-6 appears, the connection is successful.

## 5.2.2 Add the smart plug.

If the output control mode is set to automatic operation mode, you must first add the smart plug to the app.

1) As shown in Fig. 5-7, click on 1 to enter the details page.  $_{\circ}$ 

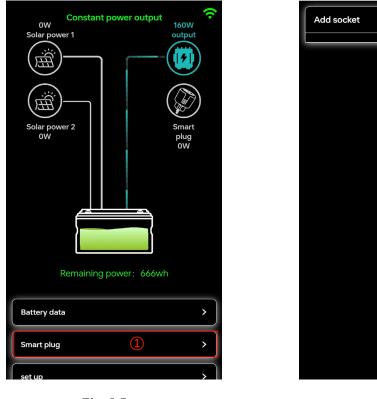

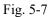

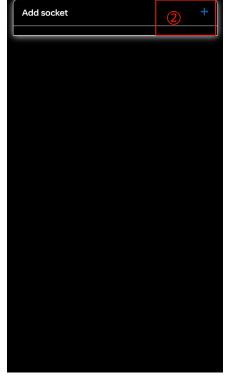

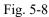

2) Click on the '+' marked as ② in Fig. 5-8 to enter the scanning addition page.

3) Click on ③ in Fig. 5-9 to open the phone's camera and scan the QR code on the smart plug. Your phone will prompt whether to allow access to the camera. If you prefer not to grant camera access, you can manually input the 6-digit code from the smart plug at ④ (as shown in Fig. 5-10).

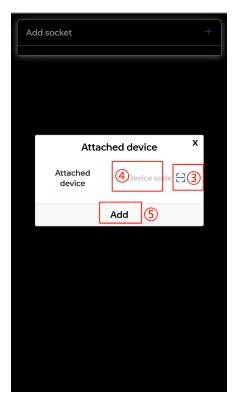

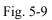

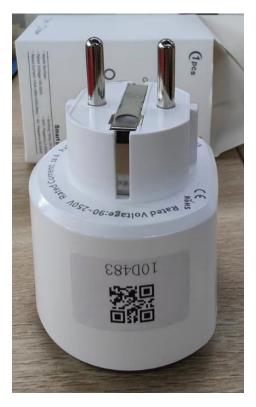

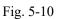

4) After completing the scan, click on (5) to add the smart plug.

Note: If it prompts that the smart plug cannot be bound, it means the plug has already been bound before. You'll need to contact customer service to resolve the binding issue.

## 5.2.3 Delete the smart plug.

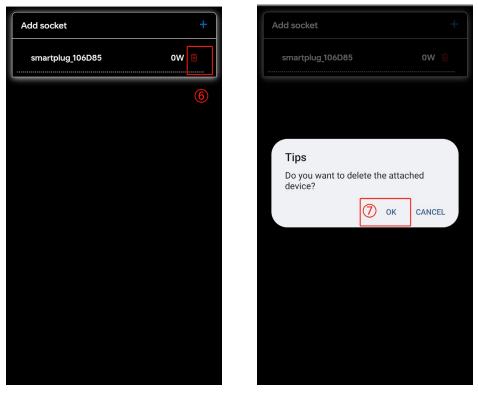

Fig. 5-11

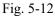

To delete the smart plug, click on the delete icon in 6 of Fig. 5-11, then click on 'OK' in 7 to confirm the deletion.

#### **5.3 Parameter settings**

## 5.3.1 Output control mode

Click on ① in Fig. 5-13 to enter the settings details page. Then click on ② in Fig. 5-14 to enter the output control mode selection popup. Scroll up and down in ③ to select the output control mode, then click 'OK' to confirm.

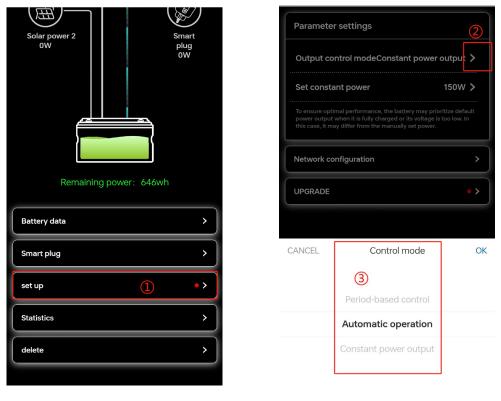

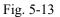

Fig. 5-14

#### 1) Constant power output

The device defaults to a constant power output of 150W. If the device is used off-grid, it will output according to the default settings.

In the output control mode, select 'Constant Power Output.' In the 'Set Constant Power' column, set the output power to 100~800W, or close (Fig. 5-15).

| Parameter settings                                                                                                    |                |         |  |  |
|----------------------------------------------------------------------------------------------------|----------------|---------|--|--|
| Output control modeConstant power output >                                                                                                    |                |         |  |  |
| Set constant po                                                                                                    | w >            |         |  |  |
| To ensure optimal performance, the battery may prioritize default<br>power output when it is fully charged or its voltage is too low. In<br>this case, it may differ from the manually set power. |                |         |  |  |
| Network configur                                                                                                    | ation          | >       |  |  |
| UPGRADE                                                                                                    | • >            |         |  |  |
|                                                                                                    |                |         |  |  |
| CANCEL                                                                                                    | Constant power | ок<br>З |  |  |
|                                                                                                    | close          |         |  |  |
|                                                                                                    | 100W (2)       |         |  |  |
|                                                                                                    | 150W           |         |  |  |
|                                                                                                    | 200W           |         |  |  |

Fig. 5-15

#### 2) Automatic Operation

To enable automatic operation, you need to add a smart plug. Switching to automatic operation mode is not allowed if no smart plug has been added.

| Parameter settings                                                           |
|------------------------------------------------------------------------------|
| Output control mode Automatic operation >                                    |
| Automatic operation requires the use of smart plugs. Please add a smart plug |
| Network configuration                                                        |
| UPGRADE •>                                                                   |
|                                                                              |
|                                                                              |
|                                                                              |
|                                                                              |
|                                                                              |
|                                                                              |
|                                                                              |

Fig. 5-16

#### 3) Period-based Control

 a) Select 'Period-based Control' in the output control mode, then click on '+' to add time intervals and power settings.

| Parameter settings    |                        |
|-----------------------|------------------------|
| Output control mode   | Period-based control > |
| Network configuration | >                      |
| UPGRADE               | • >                    |
|                       |                        |
|                       |                        |
|                       |                        |
|                       |                        |
|                       |                        |
|                       |                        |

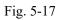

b) Click on the edit icon inside the red box in Fig.5-18 to separately edit the time intervals and power settings.

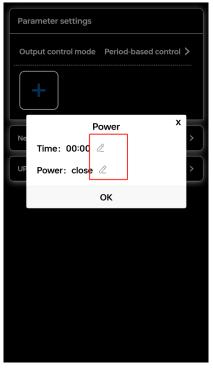

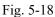

You can select any time between 00:00 and 23:30 with a step size of 30 minutes for the time interval setting. For power setting, you can choose a power between 100W and 800W, or you can choose to close. When switching from other output modes to time-based mode, execution will start from the next closest time interval.

| Parameter so<br>Output contr | ettings<br>rol mode Period-based | control > | Parameter settings<br>Output control mode Period-based control | >  |
|------------------------------|----------------------------------|-----------|----------------------------------------------------------------|----|
| +                            |                                  |           | +                                                              |    |
| Ne                           | Power                            | ×         | Power X                                                        |    |
|                              | 00:00 🖉                          |           | Time: 00:00 🖉                                                  | Ĺ  |
| UF Power:                    | : close 🖉                        | >         | UP Power: close 🖉                                              | >  |
|                              | ОК                               |           | ОК                                                             |    |
| CANCEL                       | Time                             | ОК        | CANCEL Select power                                            | OK |
|                              | 00:00                            |           | close                                                          |    |
|                              | 00:30                            |           | 100VV                                                          |    |
|                              | 01:00                            |           | 150W                                                           |    |
|                              | <b>D' 5</b> 10                   |           | E' 5 20                                                        |    |

Fig. 5-19

Fig. 5-20

c) To delete a time interval setting: Click on the delete icon in the top right corner of the time interval, as shown in the image below, then confirm deletion.

| Parameter settings                           |
|----------------------------------------------|
| Output control mode Period-based control 🗲   |
| 00:00<br>200W 01:00<br>close                 |
| Tips<br>Delete power output for this period? |
| OK CANCEL                                    |
|                                              |
|                                              |
|                                              |
|                                              |
|                                              |

Fig. 5-21

Note: When the battery is fully charged or the battery level is too low, to ensure the battery's lifespan, the output power will be executed according to the internal control logic of the smart lithium battery pack by default.

## 5.3.2 Device networking

When the device is offline or needs to change the WiFi network, you can follow the steps below to reconfigure the network.

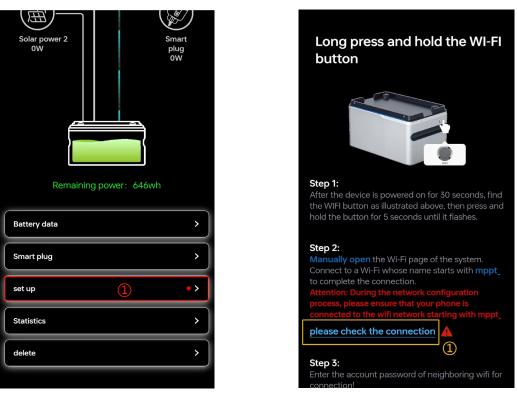

Fig. 5-22

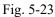

## 5.3.3 Firmware Upgrade

Firmware upgrades must be performed on the basis of successful network connection. Firmware upgrades are divided into mandatory upgrades and non-mandatory upgrades.

#### 1) Mandatory Firmware Upgrade

When a firmware upgrade is mandatory, a pop-up window will appear when opening the app, and it is necessary to click 'OK' to enter the upgrade page.

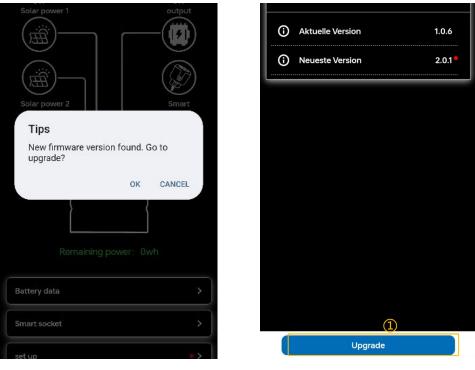

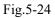

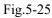

a) Click "Upgrade" to enter the upgrade interface.

| * Update Notification<br>F <sup>t</sup><br>t<br>Tips                                                                                                    | Current version 1.0.6 Latest version 2.0.1    |
|----------------------------------------------------------------------------------------------------|-----------------------------------------------|
| Upgrade takes about 10 minutes, please<br>do not operate the device during this<br>period!                                                                                                    |                                               |
| OK CANCEL<br>In the process of upgrade, Power Indicator is Normally<br>ON and WiFi Indicator is OFF. Please Do Not operate<br>the device in the process of upgrade. No operation is<br>allowed until the upgrading is completed. |                                               |
| Upgrade                                                                                                    | Device being upgraded. Operation not allowed. |
| Fig. 5-26                                                                                                    | Fig. 5-27                                     |

b) The upgrade process takes approximately 10 minutes. During this time, no other operations can be performed on the app, and a stable network connection must be maintained. Progress will be displayed during the upgrade process. c) After the upgrade is complete, a pop-up window will appear indicating completion.

#### 2) Non-mandatory Firmware Upgrade

Follow the steps shown in Fig. 5-30 and 5-31 to check for firmware upgrade notifications. Based on the update content, make your own judgment whether to proceed with the update. The upgrade steps are the same as for mandatory upgrades, and no other operations can be performed on the app during the upgrade process.

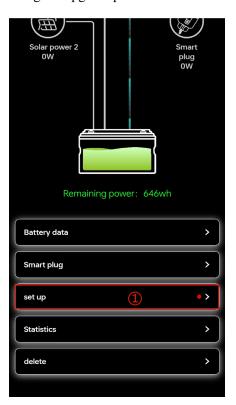

Fig. 5-30

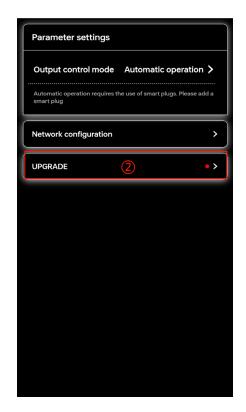

Fig. 5-31

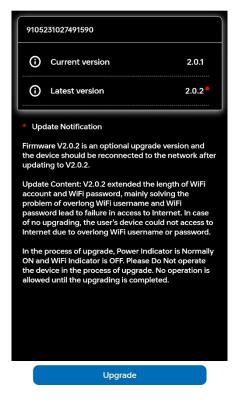

Fig. 5-32

The status of the indicator light during the upgrade process and after the upgrade is as

| Operating                    | Power status                                                            | WiFi status                                                               | Remarks                                                                                                    |
|------------------------------|-------------------------------------------------------------------------|---------------------------------------------------------------------------|----------------------------------------------------------------------------------------------------|
| status                       |                                                                         |                                                                           |                                                                                                    |
| Download the<br>upgrade file | The Power Indicator<br>remains in its original<br>state.                | WiFi Indicator OFF                                                        |                                                                                                    |
| Upgrading                    | The Power Indicator<br>Normally ON.                                     | WiFi Indicator OFF                                                        |                                                                                                    |
| Upgraded                     | The Power Indicator is<br>Normally ON and goes<br>off approx. 5s later. | The WiFi Indicator is<br>Normally ON and<br>goes off approx. 5s<br>later. | If there is input from the Smart<br>Lithium Battery Pack, the device<br>will automatically power on; if<br>no input, it needs to be powered<br>on manually after the upgrade is<br>completed. |

#### follows:

Note: The completion of the upgrade prompt does not necessarily indicate a successful upgrade. Therefore, you can go to Set up -> Upgrade page to check if the current firmware is the latest firmware.

#### **5.6 Statistics**

1) Historical Power Generation: Power generation can be statistically tracked based on yearly/monthly data.

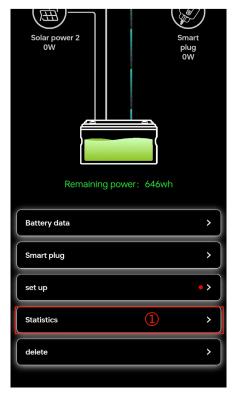

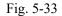

a) Yearly Historical Power Generation: Click on ② in Fig. 5-34 to enter the year selection page. Choose the desired year at position ③, then click "OK" on ④ to confirm. The displayed data will show the historical data for each month of the selected year.

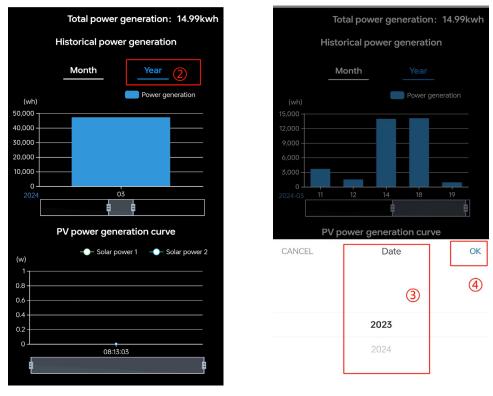

Fig.5-34

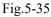

b) Monthly Historical Power Generation: Click on (5) to enter the month selection page. Choose the desired year and month at position (6), then click on (7) to confirm. The displayed data will show the historical data for each day of the selected month.

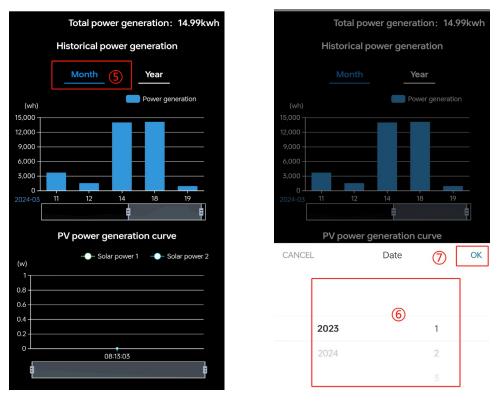

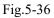

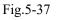

2) PV power generation curve and output power curve.

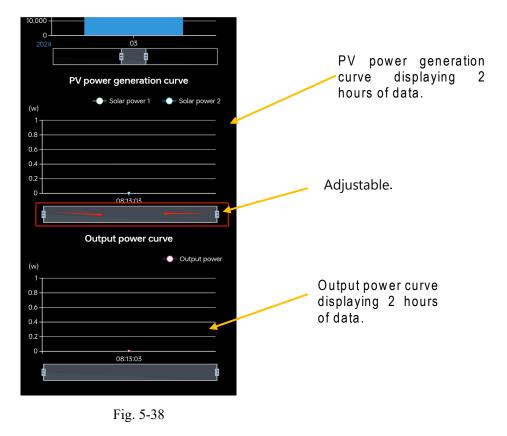

## 5.7 Delete

Click on ① in Fig. 5-39 to delete, then click on ② to confirm deletion in the pop-up window shown in Fig. 5-40. This will delete the entire group of devices.

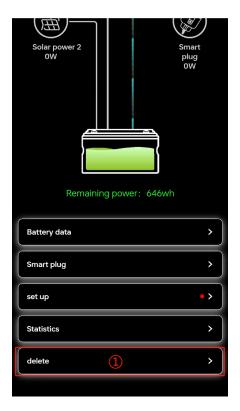

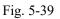

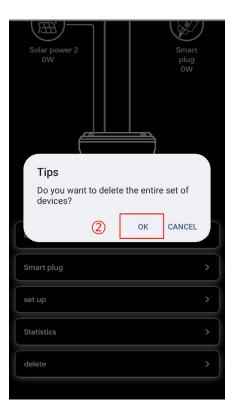

Fig. 5-40

## 6. Other Functions

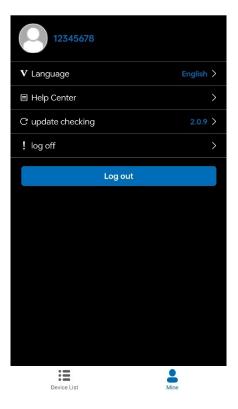

Fig. 6-1

1) Language: You can choose Chinese, English, or German.

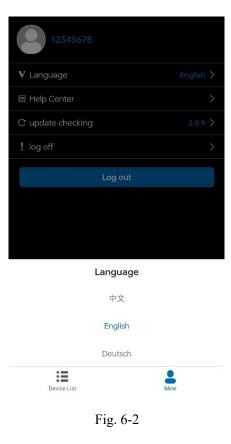

2) Help Center: Lists common questions.

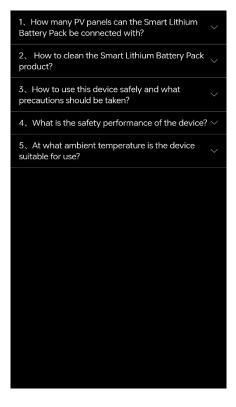

Fig. 6-3

- 3) Check for Updates: App version updates.
- 4) Logoff: After logging off, user data will no longer be retained.

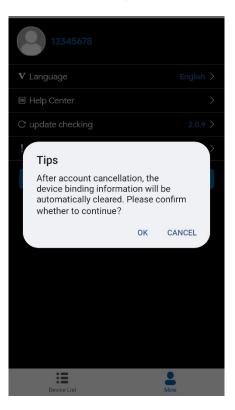

Fig. 6-4